**オリンパス製 ZDC 制御について(MetaFluor)<br>MetaFluor でオリンパス製レーザーオートフォーカス機能(LAF) ZDC を制御する場合の方法を** 下記に記載します。

※オリンパス ZDC を MetaFluor で制御するためには 40117 電動顕微鏡制御ドライバが必要とな ります。

※ZDC が検出するガラス界面は、使用する対物レンズの種類(Dry, Water, Oil)によってガラスの 上面、下面が異なります。ZDC についての詳細はオリンパス社の資料をご覧ください。

## 1. 基本設定

MetaFluor を起動させた後に、Configure メニュー、Z Position Control ダイアログ、Laser Auto Focus タブを表示させます。ここで ZDC の動作確認および Offset 値を決定します。その後ジ ャーナルを使用して ZDC を有効にしてレシオタイムラプス画像取得を行います。

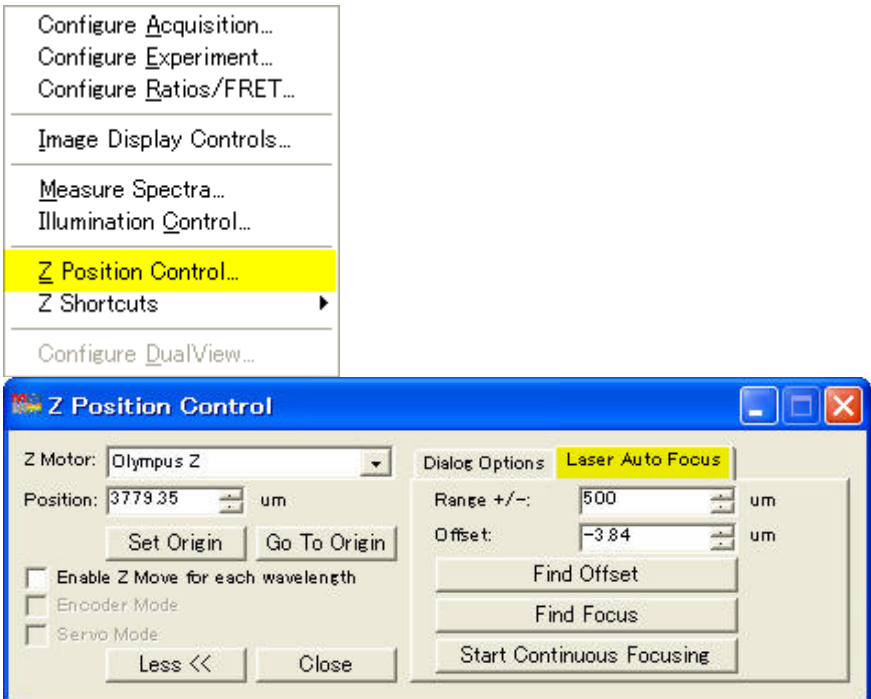

Range +/-: ZDC がガラス界面を検出する際に 軸を移動させる範囲になります。Default は +/-500um になりますが、ガラス界面検出時に対物レンズが当たる場合はこの値を小さくしてく ださい。

Offset: Find Offset を動作させた後に計算された Offset 値が設定されます。ガラス界面と実際 のフォーカス位置との差になります。キーボードで数値を入力することも可能です。

Find Focus: Offset に設定した値で ZDC を動作させ、Z 軸がフォーカス位置に移動します。ZDC がガラス界面を検出した後に、設定した Offset 値分 位置が移動します。

Find Offset: Offset 値を求める時に使用します。Live 画像を表示させながら顕微鏡のZノブを 回しながらフォーカス位置に合わせます。その後に Find Offset をクリックしますと、ZDC が 動作してガラス界面と実際のフォーカス位置との差を計算します。計算された値が Offset に設 定されます。

Start Continuous Focusing: Offset:項に設定された値に関係なく、Offset 値が常時 0 (ゼロ) でレーザーオートフォーカス効いた状態になります。このボタンをクリックしますレーザーオ ートフォーカス機能は常時有効になり、顕微鏡のZ軸ノブを回してもZ軸は動きません。ボタ ン名称が Stop Continuous Focusing に変わりますので、クリックしますと常時レーザーオート フォーカス機能は解除されます。

Molecular Devices Japan KK/ Imaging Team (1/4)

## 2. 動作方法

- 2-1.Z Position Control, Laser Auto Focus を開いた状態で、Experiment Control Panel の Focus をクリックします。Focus ダイアログの Start Focusing をクリックしてライブ画像を表示さ せながら顕微鏡の 軸ノブを動かしてフォーカス面に合わせます。
- 2-2.Find Offset をクリックして Offset 値を計算させます。
- 2-3.Find Focus をクリックして ZDC の動作を確認します。(フォーカスをずらした状態で Find Focus をクリックして、フォーカスが合うかどうかを確認します。)
- 2-4.Stop Focusing をクリック、Close をクリックして Focus ダイアログを閉じます。
- 2-5.ZDC の Find Focus を行うジャーナルを Auto-Execute Journal へ設定します。Journals メニ ュー、Auto-Execute Journals ダイアログを開きます。

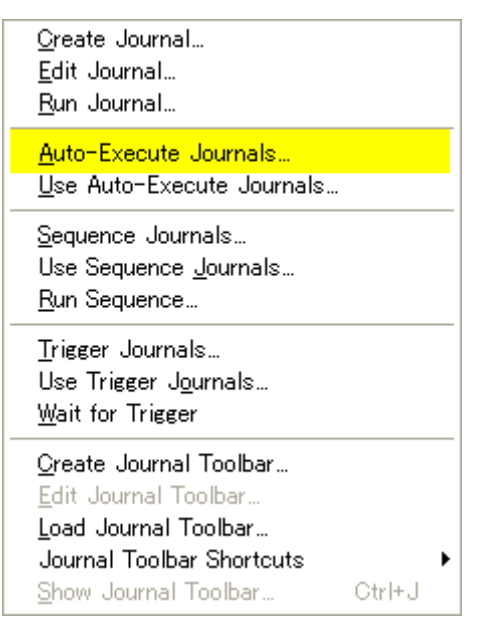

Before an Acquisition Cycle にチェックを入れて Assign Journals をクリックします。

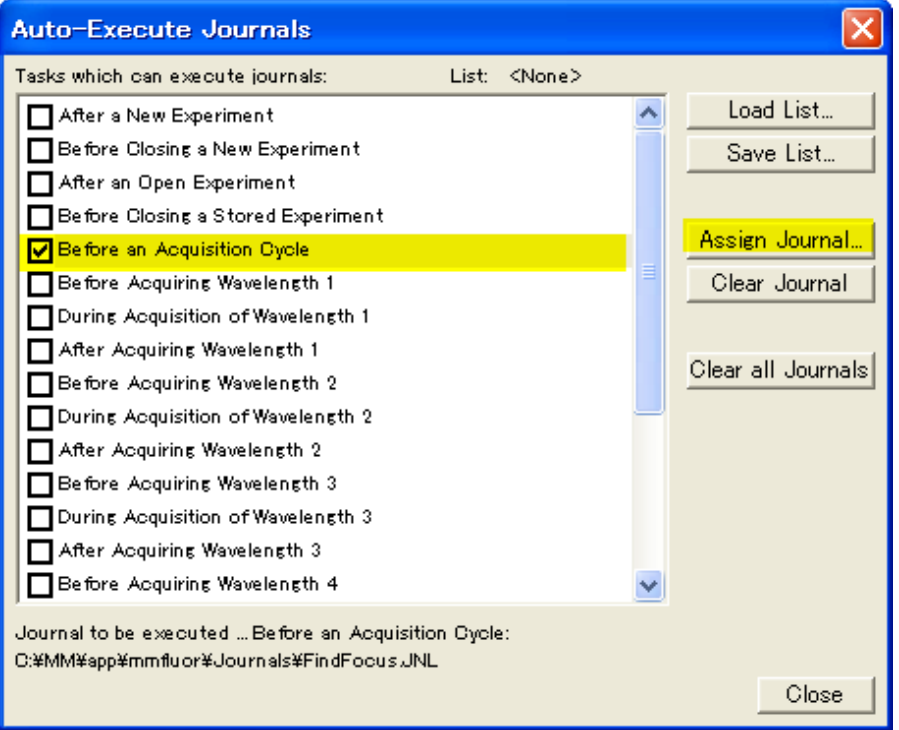

Molecular Devices Japan KK/ Imaging Team (2/4)

(ここでは FindFocus.JNL を使用します。)

Find Focus を行うためのジャーナル作成については次項※をご参照ください。

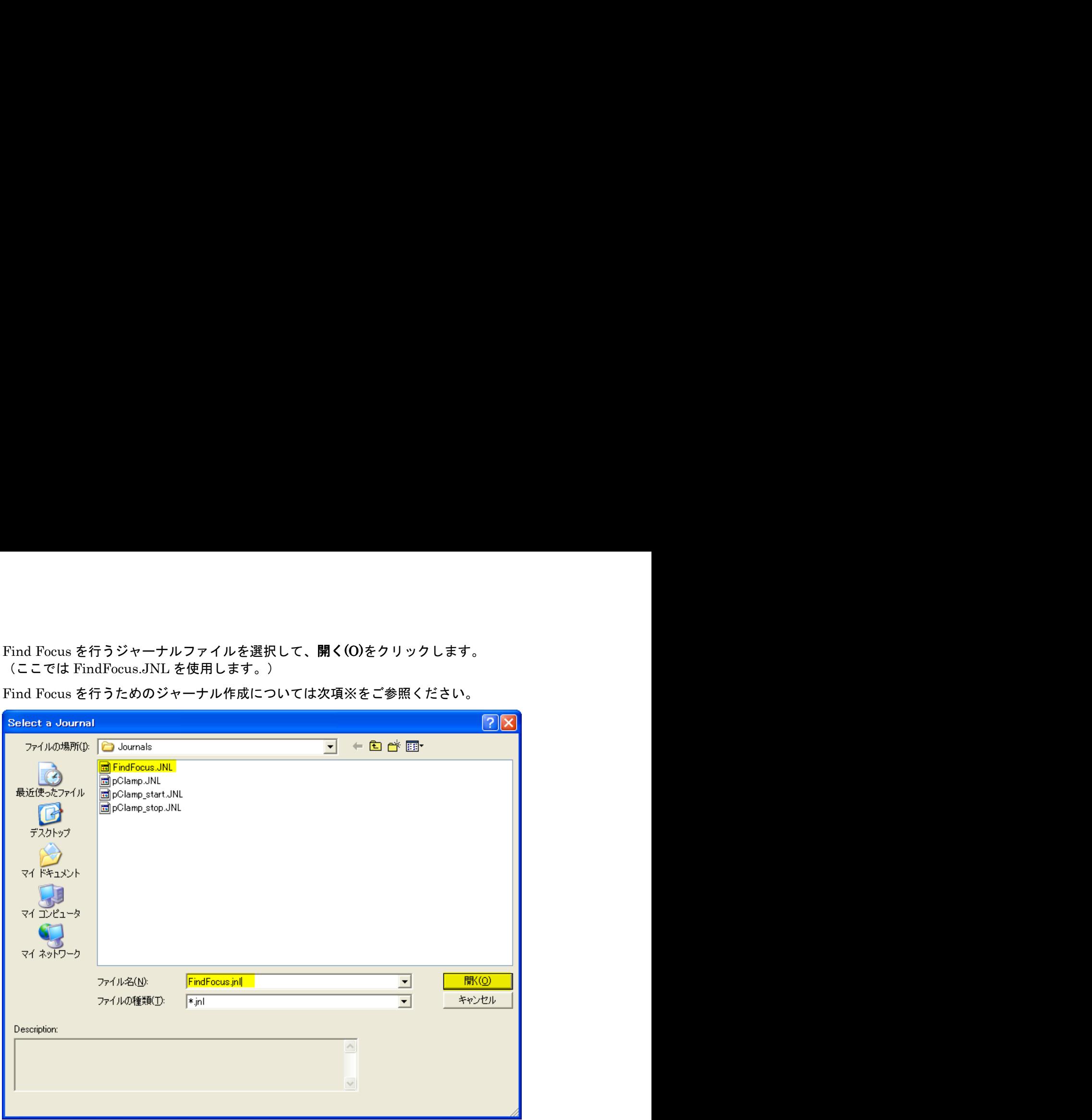

設定が終了しましたら Close をクリックします。

2-5.Journalsメニュー、Use Auto-Execute Journalsをクリックしてチェックマークを入れます。

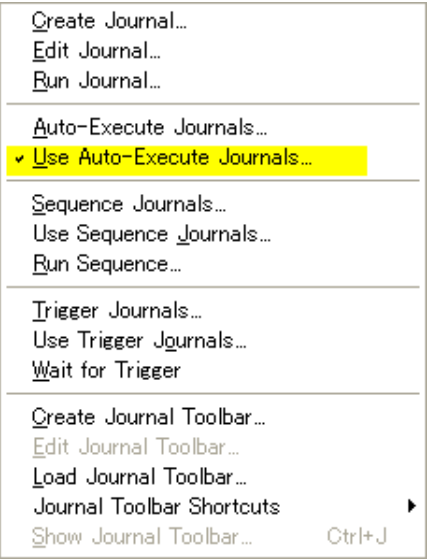

2-6.露光時間、Illumination などの設定が終了しましたら Experiment Control Panel の Acquire をクリックして画像取得を開始します。毎タイムラプス時、最初の波長の画像取得前に ZDC が動作してフォーカス面を検出します。

## \*Find Focus 用ジャーナル作成

Journals メニュー、Create Journals を開きます。Find Focus を行うためのジャーナルファ イル名を入力して保存をクリックします。(ここでは FindFocus とします。)

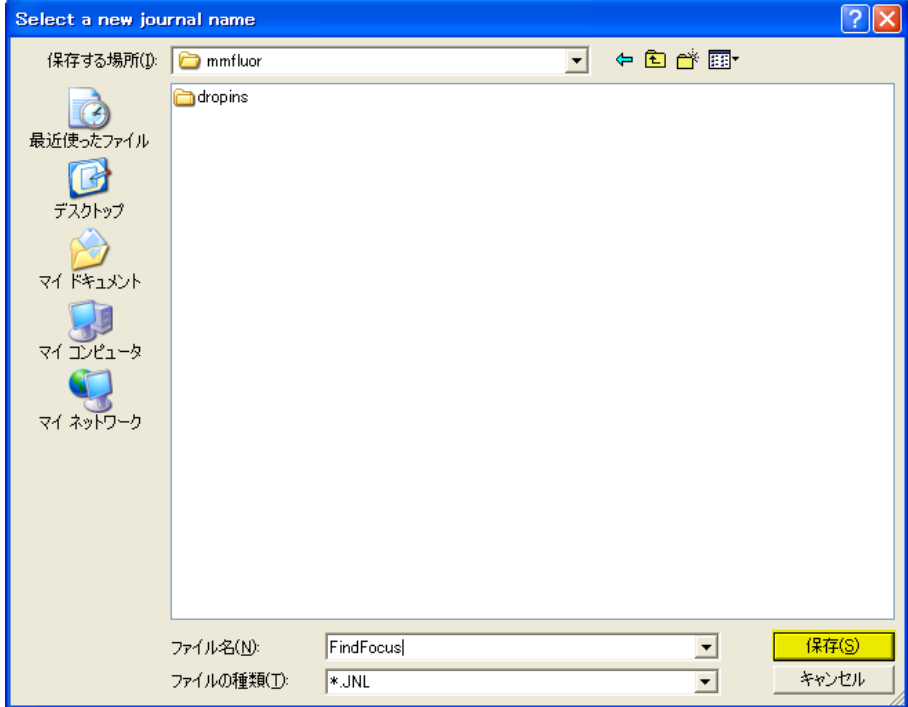

Journal Editor が起動しましたら、FindFocus 機能を登録します。登録しましたら Save を クリックして上書き保存します。

登録方法は FindFocus をクリックしたままで下記のように移動させます。

すでに作成されているジャーナルを編集する場合は、Journal メニュー、Edit Journal で編集 を行うことができます。

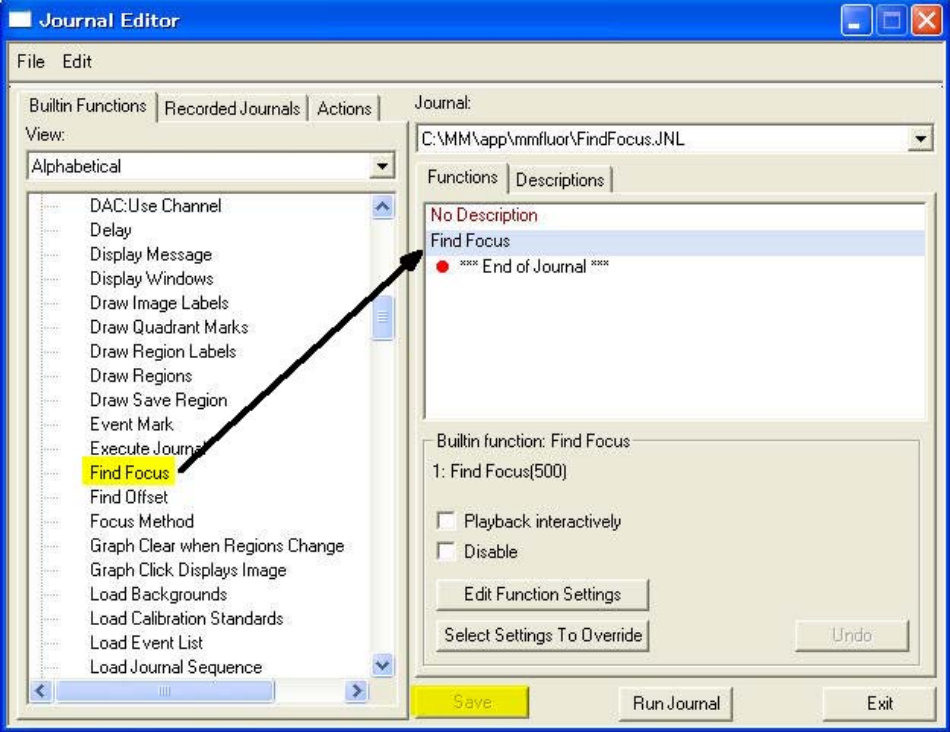

Molecular Devices Japan KK/ Imaging Team (4/4)